### **Requirement**

- Some knowledge of fighting game terminologies and overall understanding of how it works (hit boxes, active frames, hit stun etc.)
- Unity 2019 or higher
- **Basic understanding of Unity:**
	- $\circ$  Know your way around the basic tools (project, inspector, hierarchy, console, scene view)
	- Terminologies
	- How to use [prefabs](https://unity3d.com/learn/tutorials/topics/interface-essentials/prefabs-concept-usage)
	- $\circ$  Know what the [Console Window](https://docs.unity3d.com/Manual/Console.html) is and how to read it.
	- $\circ$  How to handle your own 3D models and animations
	- How to research
	- $\circ$  For more information and full documentation please visit [ufe3d.com](http://www.ufe3d.com)
	- For more on Unity, visit [unity3d.com](https://unity3d.com)

## **Package**

#### **Asset Store:**

- Go to Window > Asset Store > Downloaded Assets
- Select UFE 2 and click on the Import/Update button.

### **Payhip:**

- Double click the unitypackage file or
- Go to Main Menu > Assets > Import Package > Custom Package
- Browse to the location of the downloaded unitypackage and open it.

## **Project Settings**

Upon installation UFE will attempt to automatically update the Input Manager under Project Settings. If this fails, you might end up with a few errors such as controls not working or characters falling off the screen. A common description of this error can be found in the Unity's error console as "UnityException: Input Axis (..) is not setup". To fix this error and update your Input Manager settings follow these steps:

- Close Unity.
- Using the explorer and navigate to (Project Folder)\Assets\UFE\Engine\ProjectSettings
- Open ProjectSettings.zip
- Extract its content to (Project Folder)\ProjectSettings
- Reopen your project in Unity

Universal Fighting Engine - http://www.ufe3d.com/

# **Getting Started**

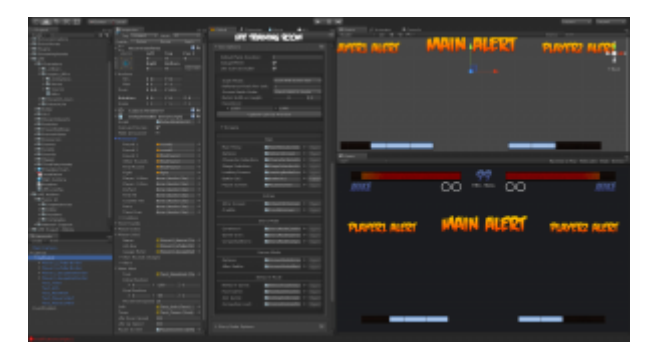

#### **Opening the demo files:**

- Navigate to UFE\Demo\ (or UFE\Demos\[game-mode]) and double click Demo.unity. Hit play to start the Demo.
- To open the global config file for the demo, click on UFE\Demo\Config.asset and under the inspector, click to open the [Global Editor](http://www.ufe3d.com/doku.php/global:start).
- To edit a [Character](http://www.ufe3d.com/doku.php/character:start) file, navigate to UFE\Demo\Characters\[Character]\[Character].asset or, under the [Global Editor](http://www.ufe3d.com/doku.php/global:start), select [Characters](http://www.ufe3d.com/doku.php/global:characters).
- To edit a [Move](http://www.ufe3d.com/doku.php/move:start) file, unfold the [Move Set option](http://www.ufe3d.com/doku.php/character:movesets) under the [Character Editor](http://www.ufe3d.com/doku.php/character:start) or navigate to .\UFE\Characters\[Character]\Moves\[Move].asset.
- You can also open any of the editors from the top toolbar under Window  $\rightarrow U.F.E..$
- To create a new UFE file, under the Project Tab, click Create→UFE and select the file of your choice.
- The best way to get used to the tool is playing with the template files. Once you get used to the interface, start watching our [videos](http://www.ufe3d.com/doku.php/videotutorials) and navigate through the [content.](http://www.ufe3d.com/doku.php/global:debugoptions)

#### **Starting a new scene:**

- Click File > New Scene
- Make sure you have a camera on scene (Hierarchy view).
- Create a new Game Object, click Add component and type UFE.
- Drag your [Global Config](http://www.ufe3d.com/doku.php/global:start) file under UFE Config, make sure you have your characters and moves setup and hit play.

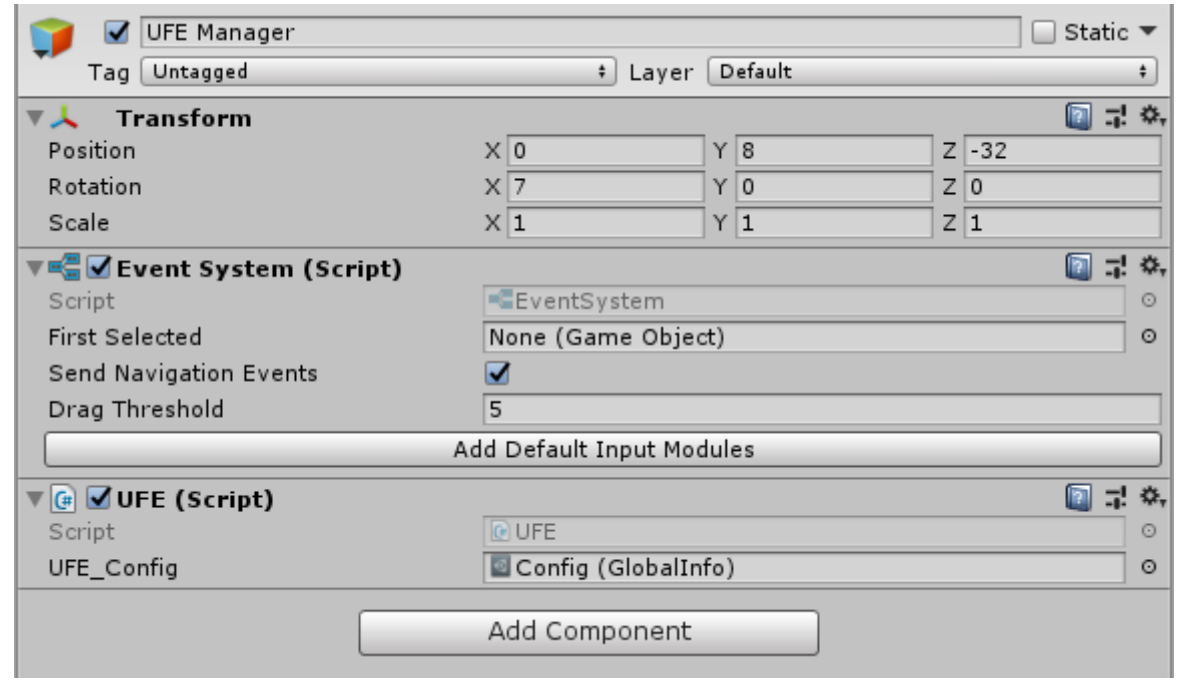

### **Updates**

To update an existing copy of your UFE follow [these instructions.](http://www.ufe3d.com/doku.php/changelog#how_to_update_your_ufe_build) If you are updating from **UFE 1** to **UFE 2**, follow [these instructions](http://www.ufe3d.com/doku.php/global:netcode#converting_to_20) after importing your project.

[< Back to Universal Fighting Engine - Introduction](http://www.ufe3d.com/doku.php/start)

From: <http://www.ufe3d.com/>- **Universal Fighting Engine**

Permanent link: **<http://www.ufe3d.com/doku.php/installation?rev=1670538462>**

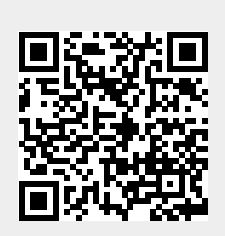

Last update: **2022/12/08 17:27**